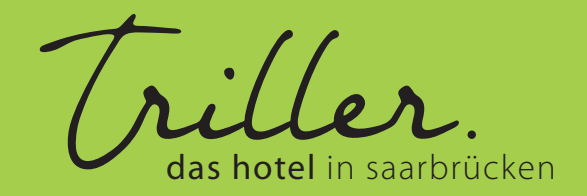

# **HOTELBIRD CHECK-IN MIT E-MAIL**

**HOTELBIRD** 

 Sobald Ihr Online Check-In bereit ist, bekommen Sie eine Mail mit dem Betreff **,,Ihr Online Check-In im Hotel Am Triller ist jetzt verfügbar''** zum Einchecken. Wählen Sie hier **,,JETZT EINCHECKEN''.**

1

Ihr Online Check-In im Hotel Am Triller Saarbrücken ist jetzt verfügbar

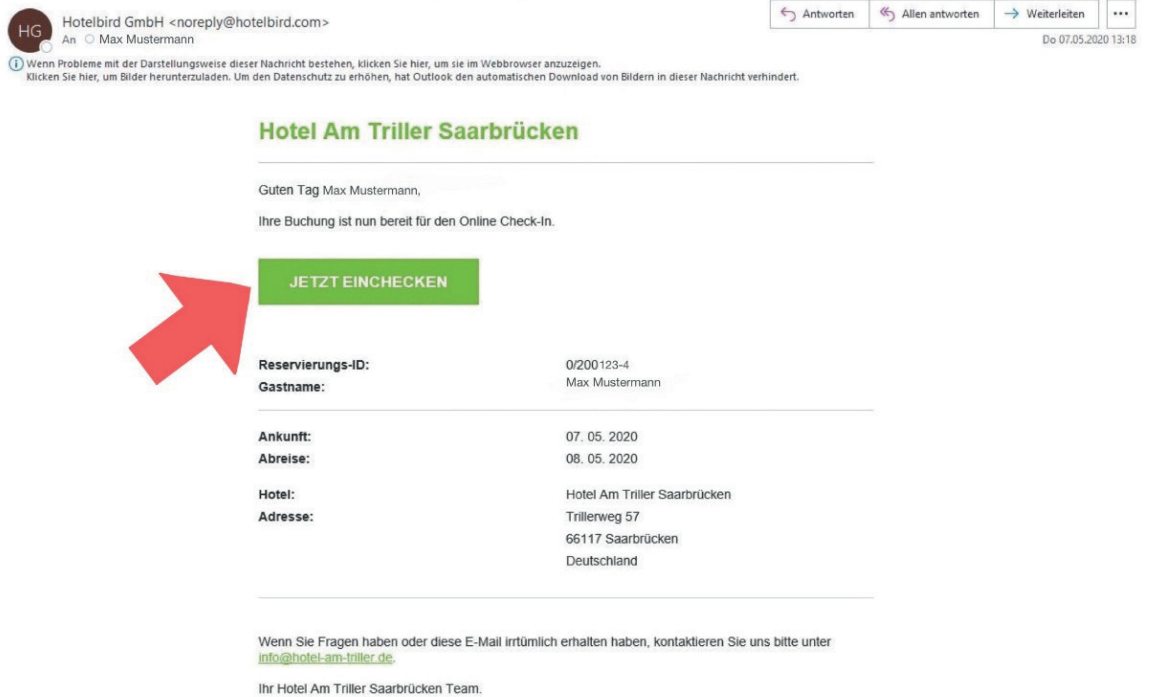

### 2

Nun öffnet sich **eine Übersicht** über Ihre Reservierung und die Adresse des Hotels.

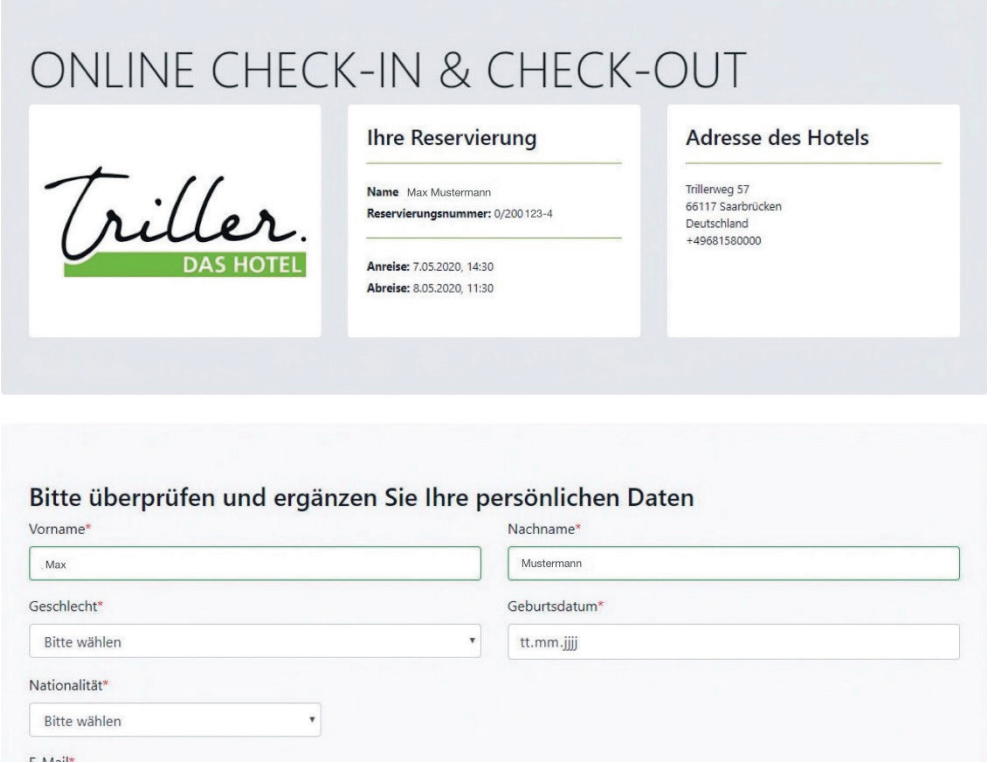

### 3

 Unter der Übersicht finden Sie ein Feld zum Überprüfen und Ergänzen Ihrer persönlichen Daten. Füllen Sie diese Felder aus und bestätigen mit **,,Weiter''**.

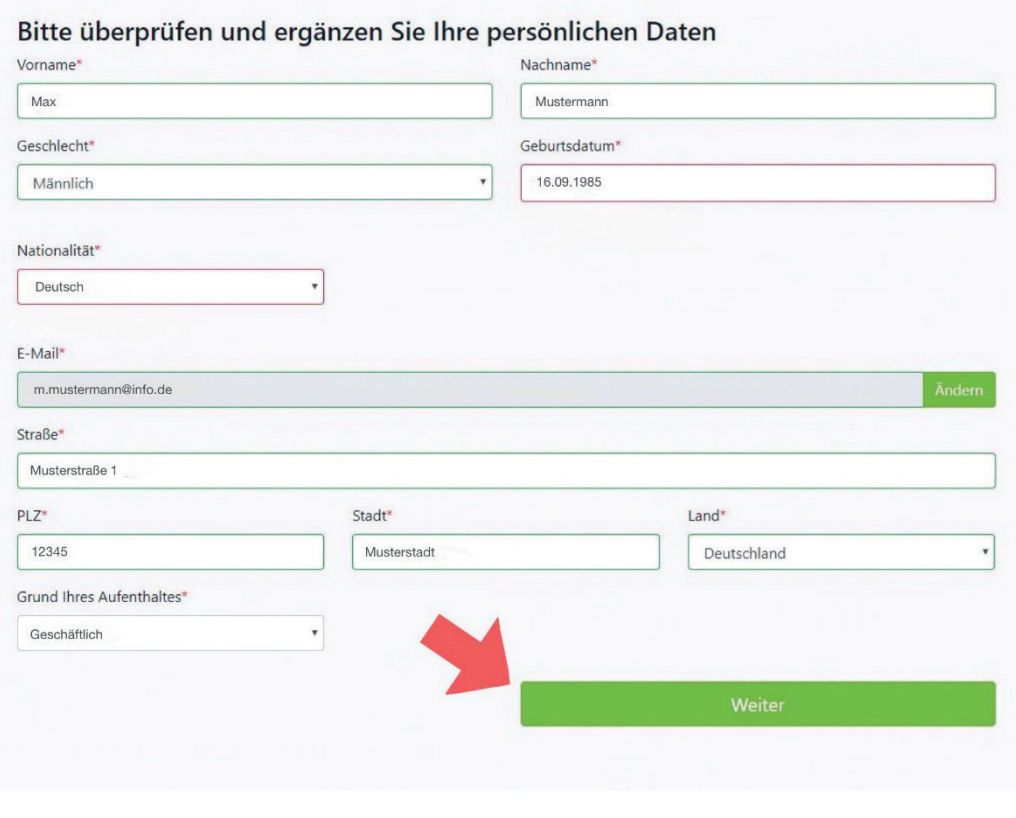

4

Als nächstes wird nach Ihren Zahlungsdaten gefragt.

Füllen Sie auch hier wieder die Felder aus und bestätigen mit **,,Weiter''**.

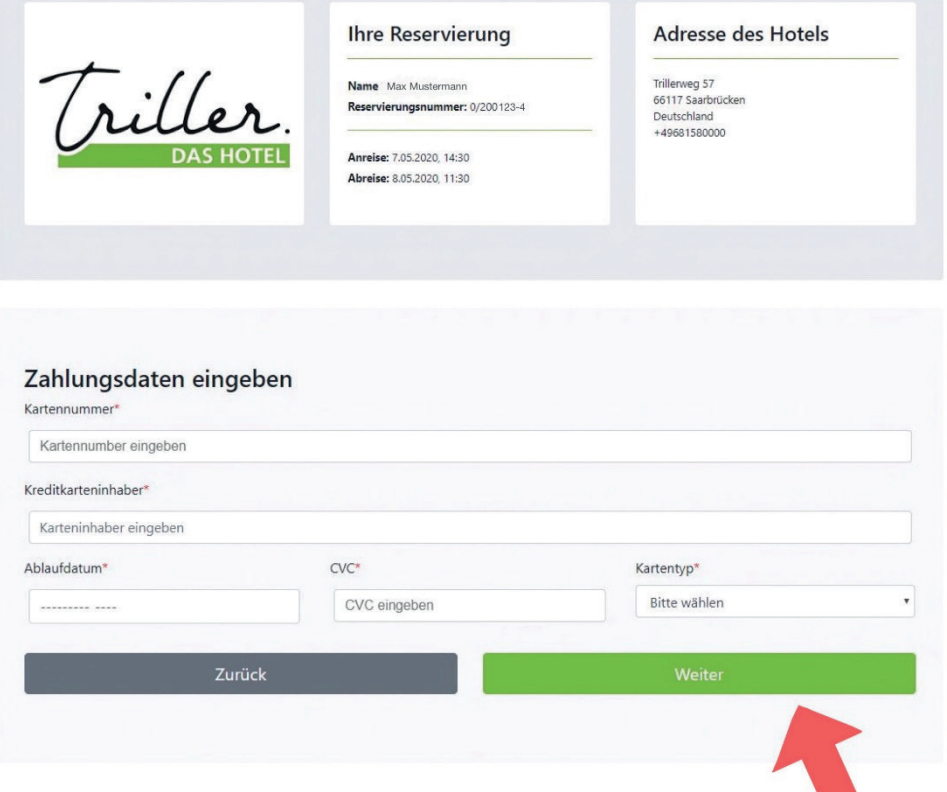

## 5

 Jetzt öffnet sich eine Übersicht über Ihre angegebenen Daten zu den Kontakt- und Rechnungsinformationen. Nun **bestätigen Sie den Rechtlichen Hinweis** in dem grauen kleinen Kasten darunter und gehen danach wieder auf **,,Weiter''**.

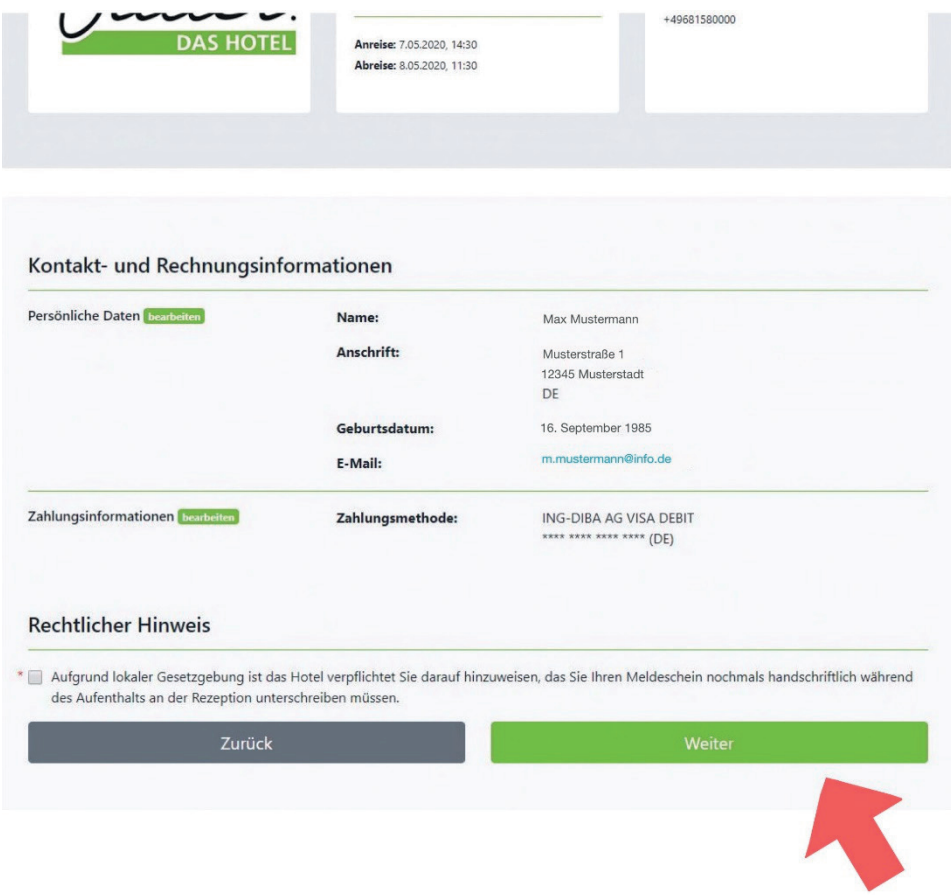

#### <u>ቤ</u>

Ihnen wird als nächstes eine E-Mail zugeschickt. **Schauen Sie in Ihrem Postfach nach**.

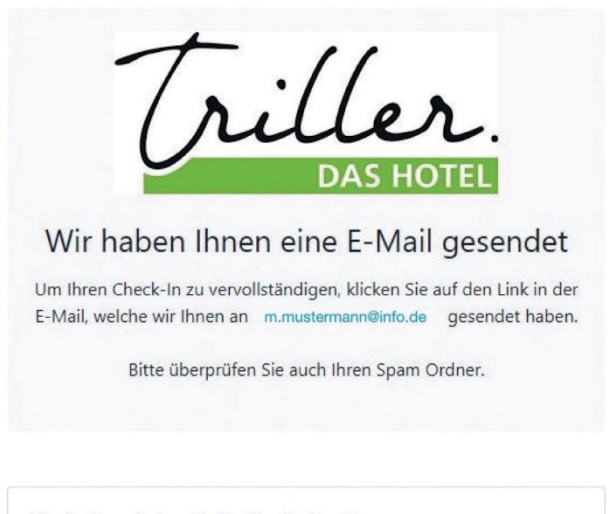

Sie haben keine E-Mail erhalten?

7 Sobald Sie die E-Mail mit dem Betreff **,,Confirm and complete your online check-in''** erhalten haben (die E-Mail wird Ihnen in Englisch angezeigt) öffnen Sie diese und klicken Sie auf **,,CONFIRM CHECK-IN''** um fortzufahren.

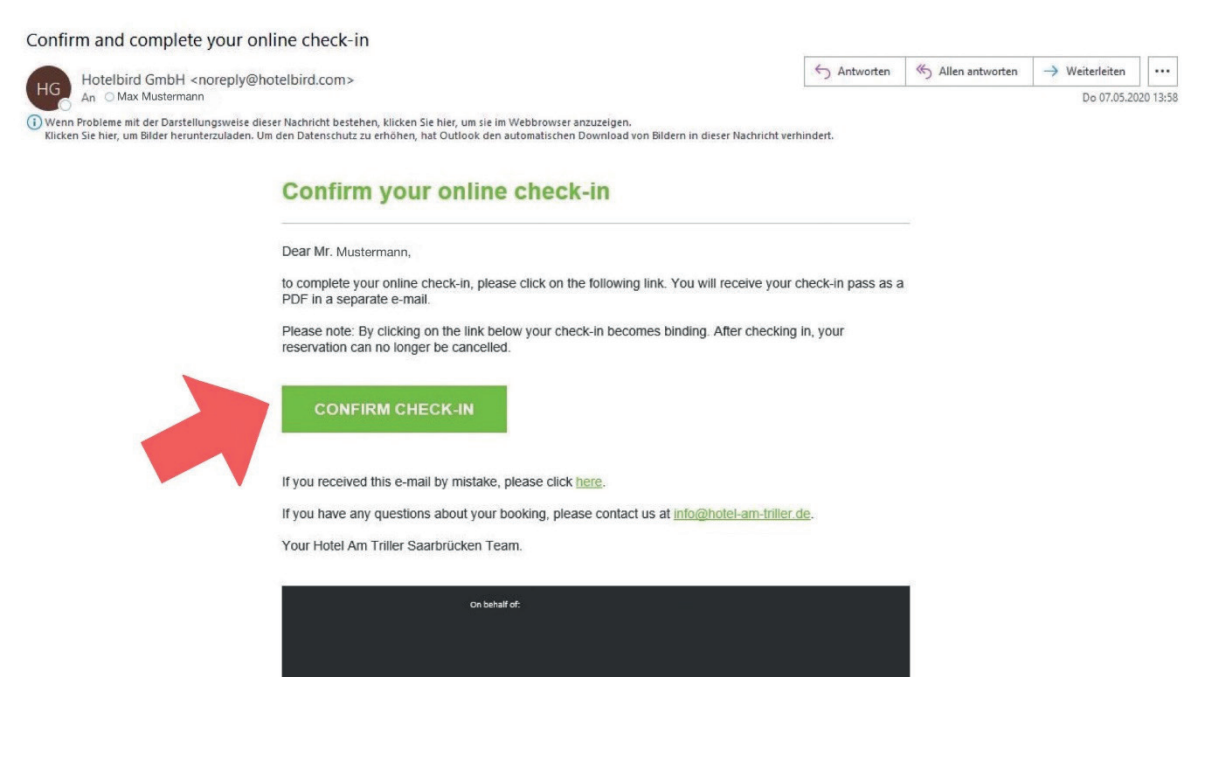

## 8

Ihnen wird die Check-In Information mit dem Check-In Pass angezeigt. Wählen die **,,Check-In Pass herunterladen'**'.

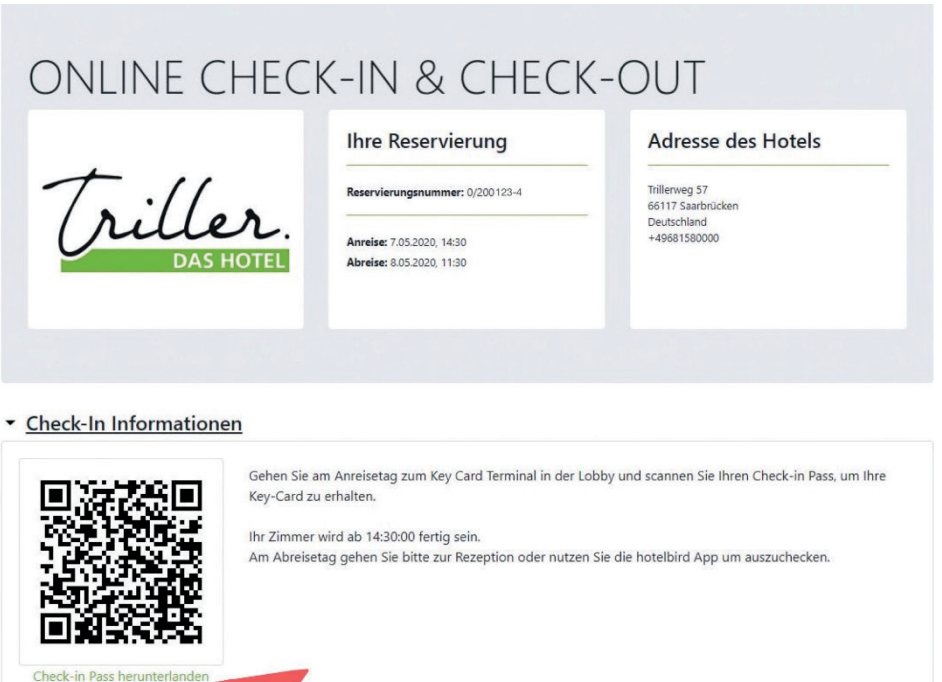

### 9

Dies ist **Ihr persönlicher Check-In Pass**, den sie Jetzt entweder auf Ihr Smartphone downloaden oder ausdrucken können. Mit diesem Pass müssen Sie nur noch den QR-Code im Hotel scannen und schon bekommen Sie Ihr Zimmer zugewiesen.

### 10

Begeben Sie sich an das Terminal und tippen auf **,,ONLINE CHECK-IN'**'.

### 11

Halten sie nun den QR-Code Ihres Check-In Pass in die Kamera.

#### 12

 Jetzt sehen Sie nochmal Ihre Reservierungsübersicht. T ippen sie nun auf **,,Meldeschein unterschreiben''**.

## 13

Nun haben Sie Ihren Meldeschein mit Ihren Daten vor sich.

**WICHTIG!: Unterschreiben Sie mit Ihrem Finger in dem großen, weißen Feld.**

## 14

Tippen Sie jetzt auf **,,Check-In''**.

#### 15

Ihr Check-In ist abgeschlossen und Sie bekommen Ihre Zimmernummer angezeigt. Bestätigen Sie mit ,**,OK''**.

### 16

Entnehmen Sie eine Karte.

### 17

Legen Sie Ihre Karte auf das Gerät um diese mit Ihrem Zimmer zu verknüpfen und zu aktivieren.

#### Wir wünschen einen angenehmen aufenthalt :-)